# **Insta360 GO 3**

# **Kasutajajuhend**

GO 3 User Manual

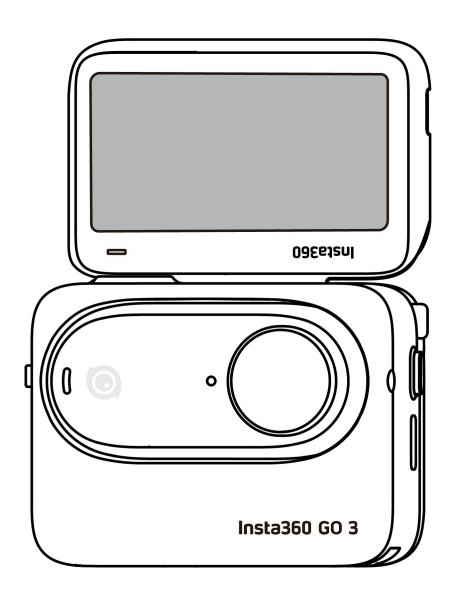

# Sisukord

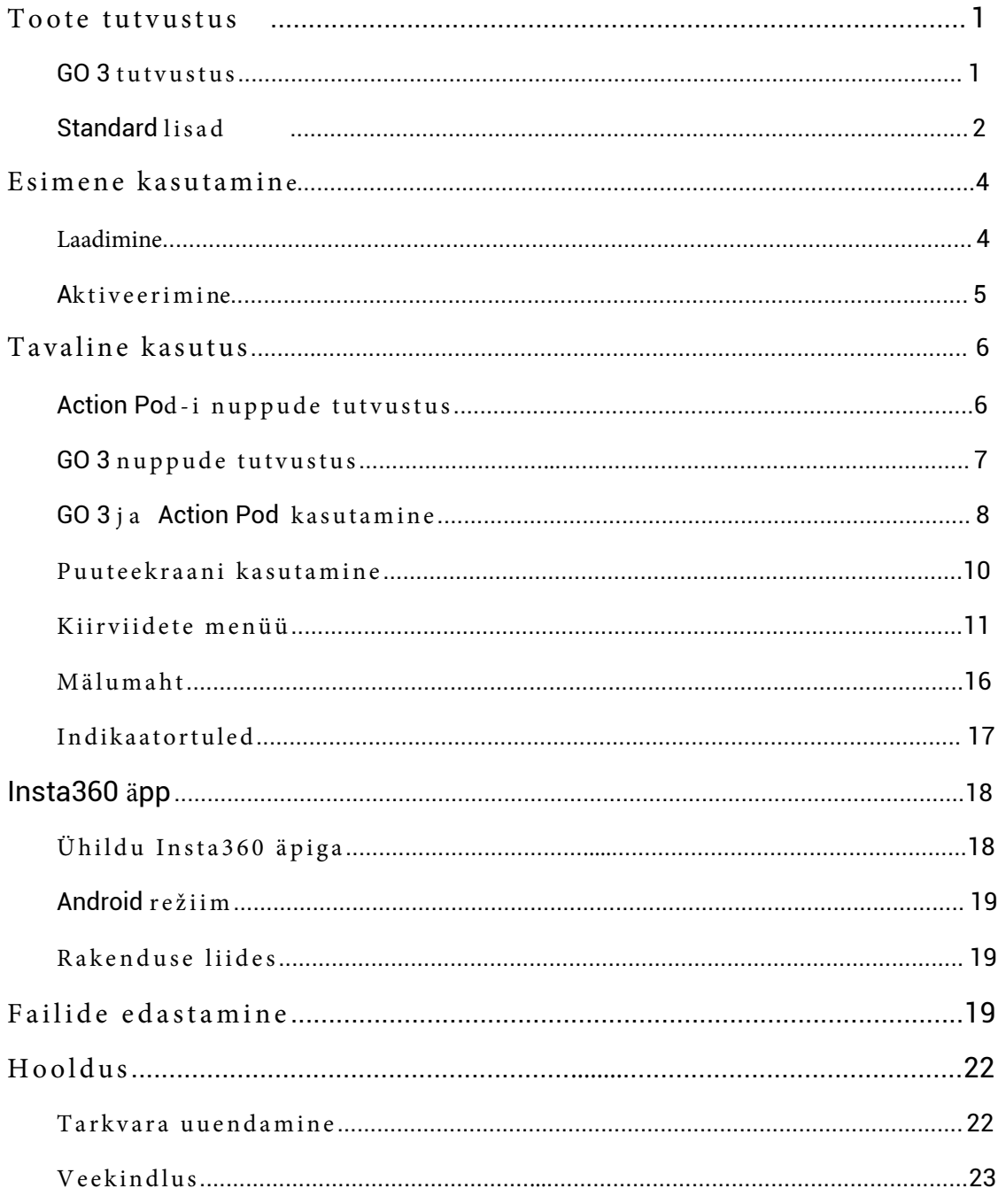

# <span id="page-2-0"></span>**Toote tutvustus**

# <span id="page-2-1"></span>GO 3 **Tutvustus**

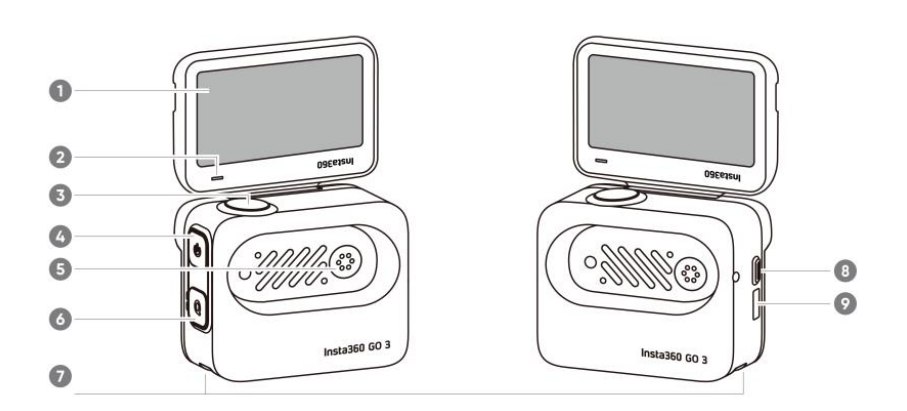

- 1. Pööratav puuteekraan
- 2. Indikaatortuli
- 3. Salvestusnupp
- 4. Toitenupp
- 5. Laadimisala
- 6. Kiirnupp
- 7. Kinnitusmagnet
- 8. Vabastusnupp
- 9. USB-C laadimispistik

- 1. Mikrofon
- 2. Lääts
- 3. GO 3 nupp
- 4. Kaamera indikaatortuli
- 5. Laadimisala
- 6. Kõlar

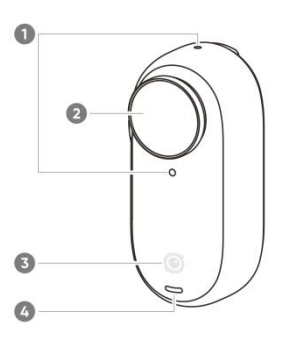

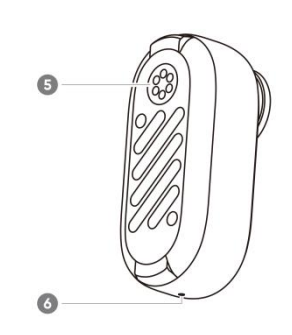

# <span id="page-3-0"></span>**Standard lisad**

GO 3 ja ActionPodi saab paigaldada erinevatele tarvikutele paindlikuks talletamiseks kõikjal, kuhu lähete.

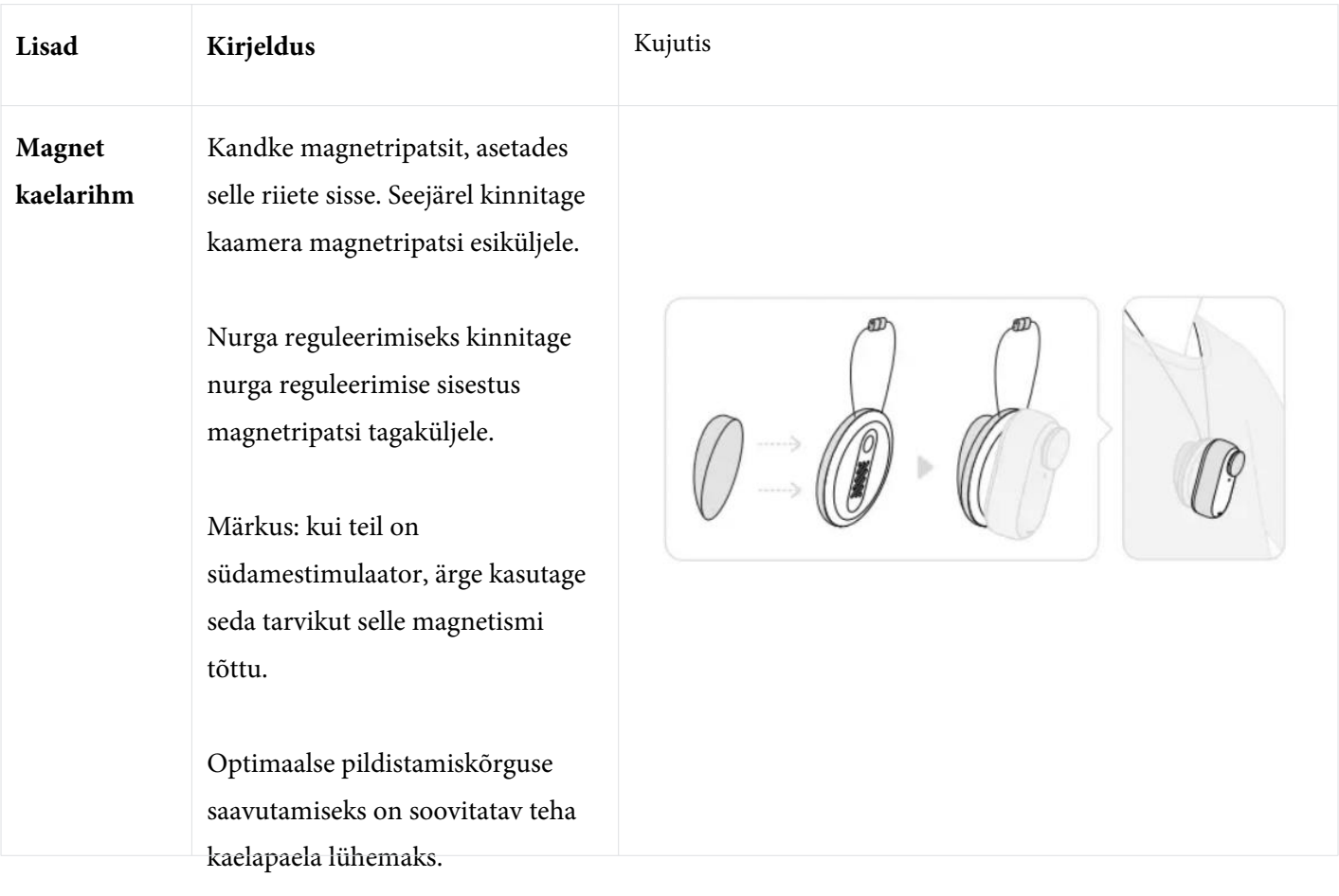

#### **GO3Kasutajajuhend**

# **Kuulpeaga**  Saab kasutada koos GO3 või **statiiv** ActionPodiga **Kuidas kasutada**: 1. Vajutage kuulpeaga statiivi magnetkinnituse kahel küljel olevat  $\odot$ pandlaid ja kinnitage GO3 või Action Pod selle külge.Veenduge, et kaamera suund oleks PivotStand'i kaameramärgiga sama. 2. Eemaldage kuulpeaga statiivi aluselt silikoonist kaitsekate ja kleepige statiiv on puhtale tasasele pinnale. Lamedale pinnale kinnitated, puhastage pind. Vajutage pärast kleepimist 10 sekundit tugevalt ja laske seista umbes 30 minutit enne kasutama asumist.

#### **GO3Kasutajajuhend**

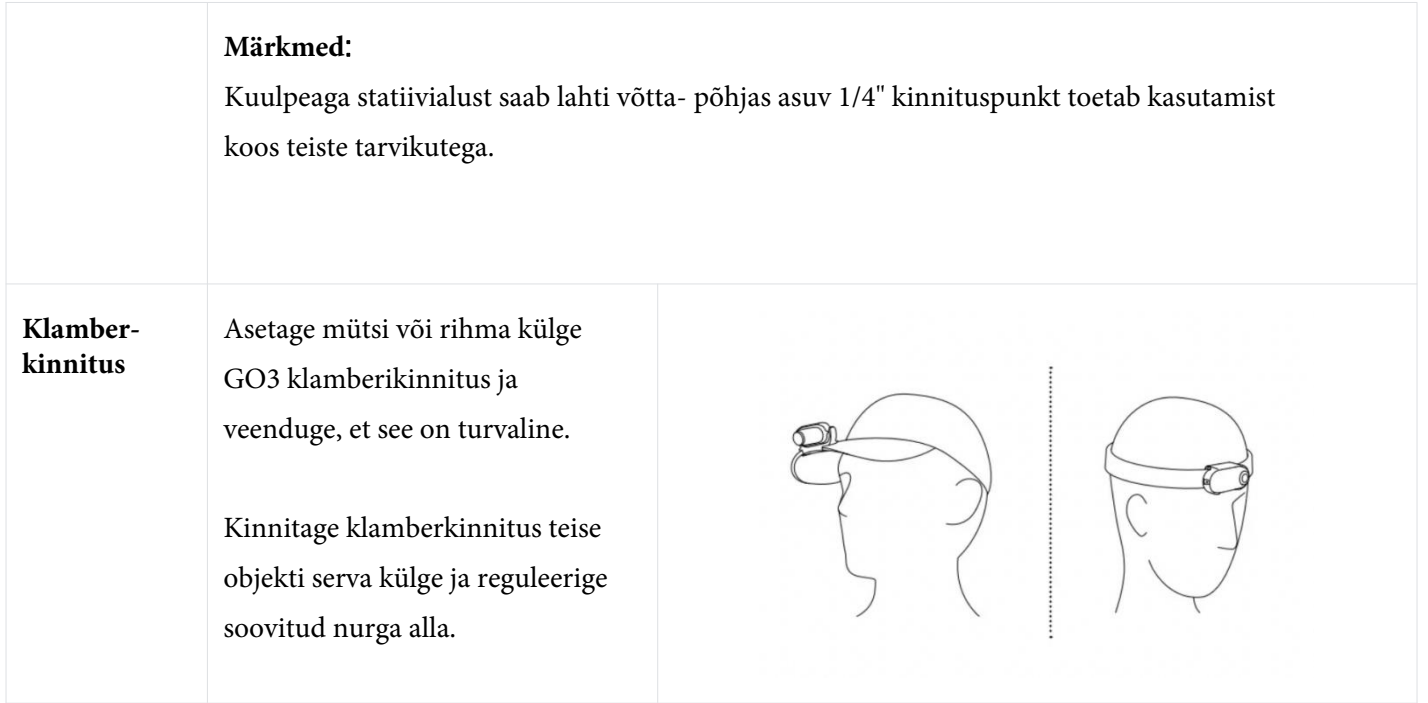

# <span id="page-5-0"></span>**Esimene kasutamine**

# <span id="page-5-1"></span>**Laadimine**

Kasutage karbis kaasasolevat Type-C- Type-A kiirlaadimise kaablit, et ühendada USB-porti Action Pod koos GO 3 kaameraga. Kui laete seadme väljalülitamise ajal, siis ActionPod indikaatortuli põleb. Tuli lülitub välja, kui aku on täis laetud (kulub umbes 65 minutit täislaadimiseks).

GO 3 **Laadimisaeg**

23 minutes - 80%

35 minutes - 100%

## Action Pod **Laadimisaeg**

47 minutes - 80%

65 minutes - 100%

Asetage GO3 kaamera ActionPod'i sisse ja ühendage laadimiskaabel ActionPod'iga. Laadimise ajal põlevad nii kaamera kui ka ActionPodi indikaatortuli. Kui seade on täielikult laetud, siis vastav indikaatortuli kustub. Kui mõlemad indikaatorituled lülituvad välja, on mõlemad seadmed täielikult laetud.

Märkus: Soovitatav on laadida GO3 jaoks mõeldud juhtmega. Kui see on ühendatud arvuti USB-porti või muu kaasaskantava toiteallikaga, ei pruugi kaamera ja ActionPod üheaegseks laadimiseks olla piisavalt jõudu.

## **Aktiveerimine**

<span id="page-6-0"></span>Enne esmakordset kasutamist peate rakenduses Insta360 aktiveerima GO3.

#### Sammud:

1. Insta360 rakenduse allalaadimiseks otsige AppStore'ist või Google PlayStore'ist "Insta360".

2. Vajutage toitenuppu seadme sisselülitamiseks

3. Lubage oma nutitelefonis Wi-Fi ja Bluetooth.

4. Avage rakendus Insta360 ja klõpsake lehe allosas kaameraikooni [ikoon]. Valige hüpikaknas seade, mida soovite ühendada, seejärel järgige ühenduse loomiseks ekraanil kuvatavaid juhiseid. Teie kaamera nimi on vaikimisi"GO3\*\*\*\*\*\*", kus \*\*\*\*\*\*on kuue kohaline number (seeriakoodist) mis on teie seadme karbi peal. Esmakordselt Go3 ühendamiseks, peate ühenduse kinnitama ActionPodi ekraanil.

5. Pärast edukat kaamera ühendamist järgige kaamera aktiveerimiseks ekraanil kuvatavaid juhiseid. Rakendus küsib püsivara värskendamist, kui uus versioon pole saadaval. GO3 ja ActionPodi püsivara värskendamiseks järgige ekraanil kuvatavaid viipasid.

# <span id="page-7-0"></span>**Tavaline kasutus**

# <span id="page-7-1"></span>Action Pod **nuppude tutvustus**

**Toitenupp**:

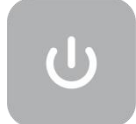

- Vajutage ühe korra:
	- Lülitage sisse GO3 .
	- Äratage GO 3 üles (Kui GO 3 ei ole Action Pod-is).
	- Lülitage ActionPodi puutetundlik ekraan sisse/välja .
- Vajutage pikalt 2 sekundit: väljalülitamine (vabastage nupp, kui kuvatakse toite väljalülitamise animatsioon).
- Vajutage pikalt 7 sekundit: sundväljalülitamine.

#### **Salvestusnupp**

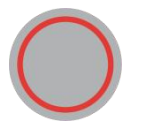

- Vajutage ühe korra:
	- Pildistage või alustage/peatage videosalvestus.
	- Lülitage kaamera sisse ja alustage salvestamist (kui GO3 on välja lülitatud ja ActionPodis).
	- Kinnitage ühenduse loomine rakenduses (esmakordsel ühenduse loomisel).

#### **Kiirnupp**

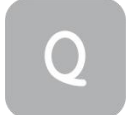

• Vajutage ühe korra:

Eelseadistuste menüüsse sisenemiseks või pildistamisrežiimide vahetamiseks vajutage üks kord.

• Selle esmakordne vajutamine avab vaikimisi pildistamisrežiimilehe. Eelseadistuste lehele sisenemiseks puudutage vasakpoolses ülanurgas lülitiikooni.

#### <span id="page-8-0"></span>GO 3 **nuppude tutvustus**

- Vajutage ühe korra:
	- Pildistage või alustage/peatage videosalvestus
	- Kinnitage ühenduse loomine (esmakordsel ühenduse loomisel)
	- Lülitage kaamera kiiresti sisse ja alustage salvestamist (Kui Go 3 on välja lülitatud ja tegevuspuldist välja

lülitatud).

- Pikk vajutus 2 sekundit: Väljalülitus.
- Pikk vajutus 7 seksundit: Sundväljalülitus.

Nupufunktsioone saab kohandada rakenduse või ActionPodi kaudu.

#### <span id="page-9-0"></span>**Go 3 ja ActionPodi kasutamine**

• Nende koos kasutamine:

Kui kaamera on ActionPodis, toimib see ühe toimingukaamerana ja kaamera kere nupp on keelatud.Kaamerat saate juhtida rakenduse ActionPodor nupuga.

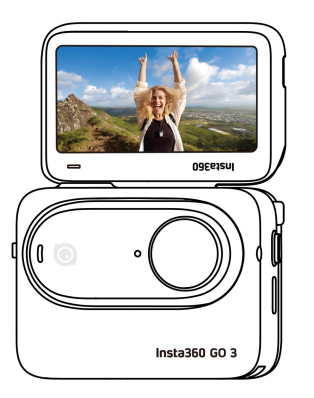

• Nende eraldi kasutamine

Kui GO3 ActionPodist on välja võetud, saate kasutada ActionPodi kaugjuhtimispuldina ja reaalajas eelvaateid kuni 16 jala (5 m) kaugusel. Kaamera korpuse nupud on lubatud.

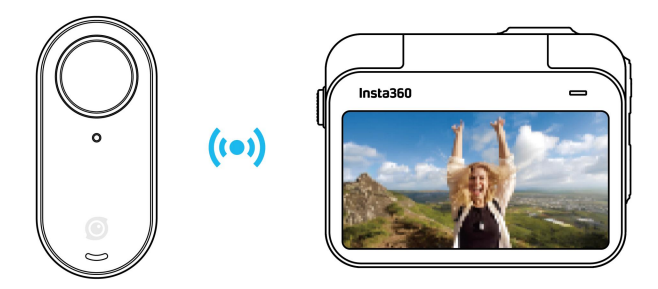

Märkus: Kaugeelvateks ActionPodi kasutamisel edastatakse andmed Bluetoothi kaudu. Eelvaatekaadrite kvaliteet on kokku kompressitud. Kaugkasutus ei mõjuta tegelikku kaadrit.

#### GO 3 **kaamera nuppude seadistamine**

GO3 kaamera nupufunktsioone saab kohandada vastavalt teie eelistustele. Saate neid reguleerida

**Device Settings** 

rakenduse seadete lehel või ActionPodis.

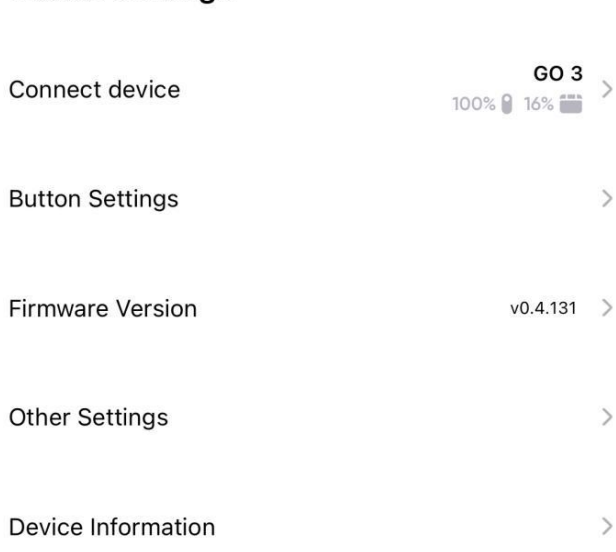

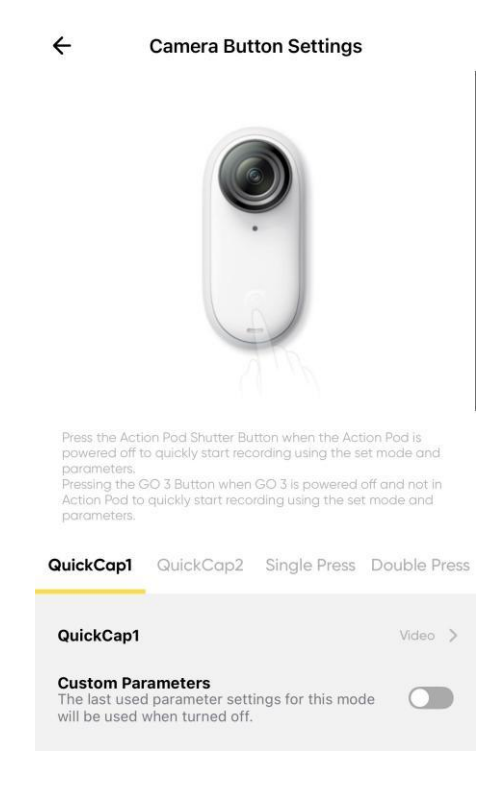

# <span id="page-11-0"></span>**Puuteekraani kasutamine**

Puuteekraani põhiekraanil kuvatakse kaamera praegune pildistamisrežiim. Menüüribad näitavad aku taset, salvestusmahtu ja voolu pildistamise parameetreid. Ekraani pühkides või puudutades saate saavutada järgmise:

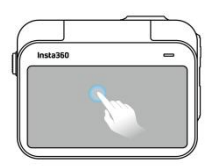

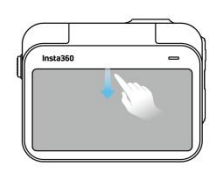

**Puuduta ekraani** Puuteekraanil teabe peitmine/ näitamine.

**Libista mööda ekraani alla** Sisenege kaamera sättete juurde

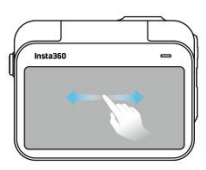

**Libista ekraanil paremale ja vasakule** Lülitage pildistamisrežiim sisse

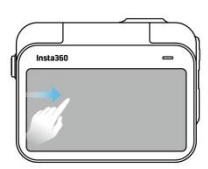

**Libistage vasakult**

Sisene albumi lehele

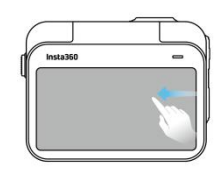

**Libistage paremalt** Sisestage pildistamisparameetri sätted

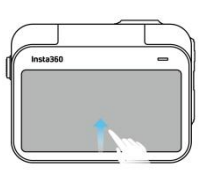

**Libistage alt üles** Sisestage pildistamisparameetri sätted

# <span id="page-12-0"></span>**Kiirviidete menüü**

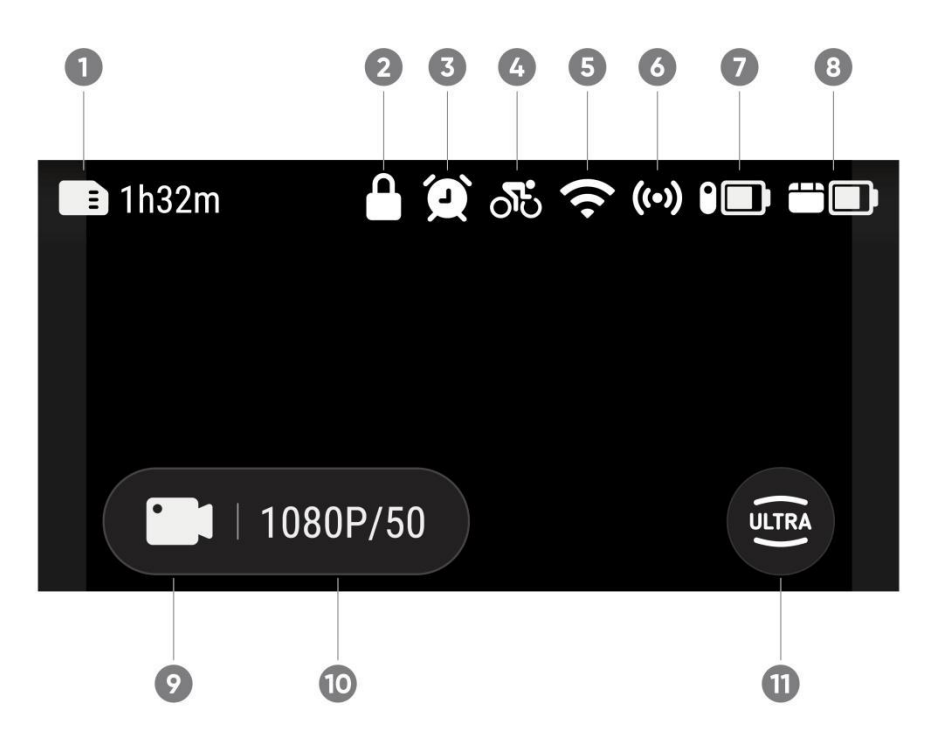

- 1. Salvestusruum: kuvab ülejäänud fotode arvu või videokaadri pikkust, mida saab microSD-kaardile salvestada.
- 2. Lukustuskuva
- 3. Timed Capture
- 4. Preset
- 5. Wi-Fi signaal
- 6. Bluetooth: Seda kuvatakse, kui kaamera pole ActionPodis.
- 7. Go3 aku staatus
- 8. Action Pod aku staatus
- 9. Pildistamisrežiim: klõpsake ikooni ja pühkige, et valida erinevad võtterežiimid.

# **GO3Kasutajajuhend**

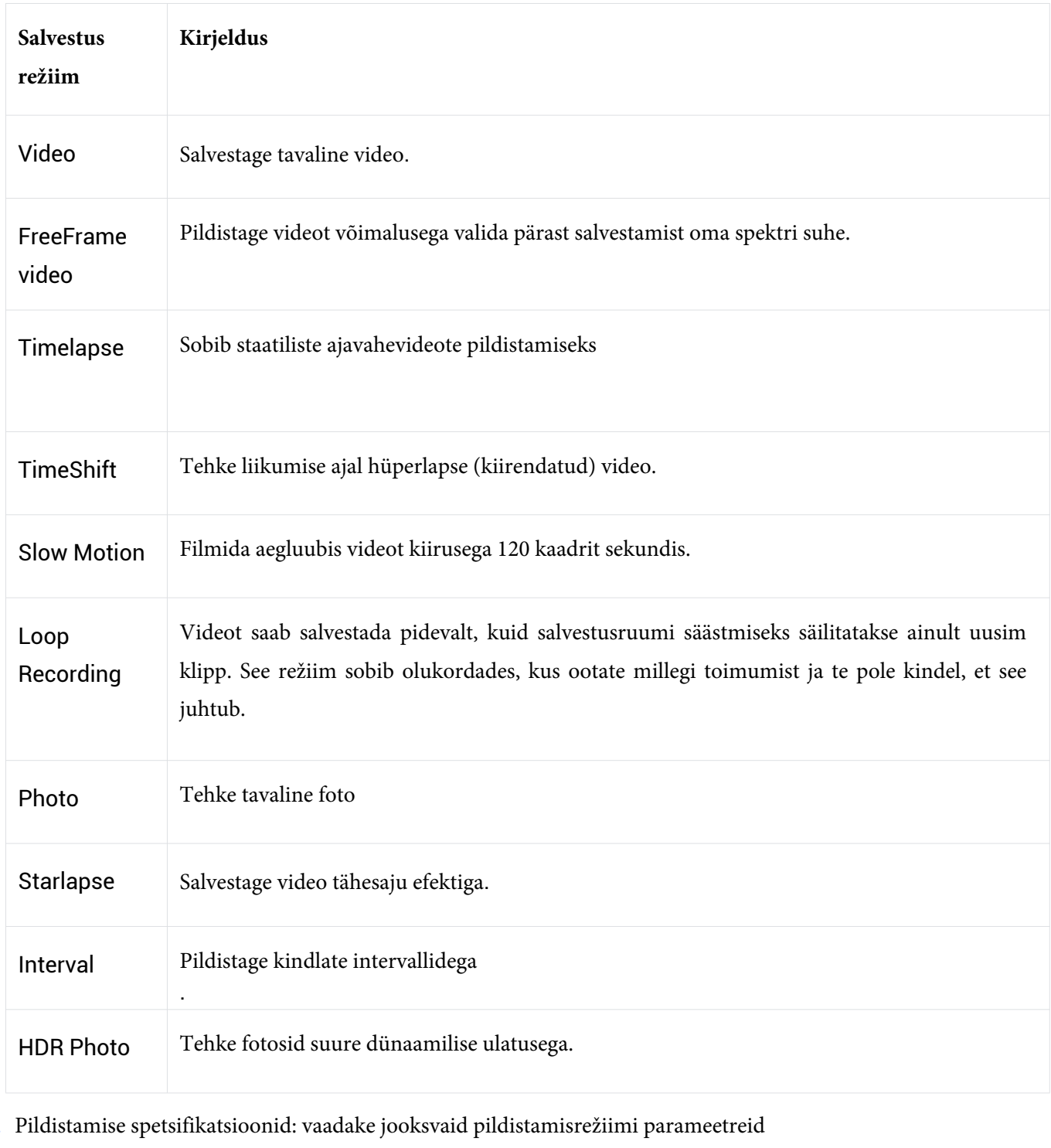

10. Pildistamise spetsifikatsioonid: vaadake jooksvaid pildistamisrežiimi parameetreid

11. Vaateväli: Muutke vaatevälja. Seal on kolm valikut: ülilai, tegevusvaade ja lineaarne.

#### **Kaamera sätted**

Kaamera seadete vaatamiseks libistage sõrmega puuteekraanil alla.

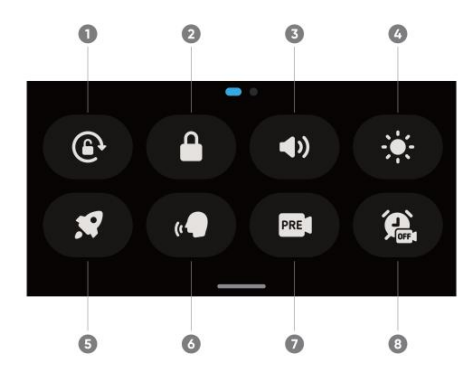

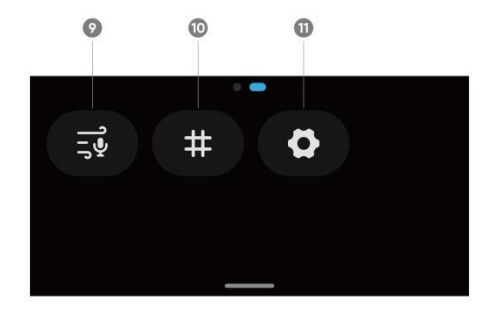

1. Ekraani orientatsioon: Lülita sisse/välja. See on vaikimisi sisse lülitatud.

2. Lukustusekraan: puudutage lukustusekraani. Libistage, et avada puuteekraan.

3. Helitugevuse juhtimine: määrake kaamera kõlari helitugevus. On neli valikut: kõrge, keskmine, madal ja vaigistatud. Vaikimisi on keskmine.

4. Reguleerige heledust: ekraani heleduse reguleerimiseks libistage riba.

5. QuickCapture: Lülitage sisse/välja

6. Hääljuhtimine: Lülita sisse/välja.

7. Stabiliseerimine: voolu oleku stabiliseerimise taseme muutmine pildistamise stsenaariumi alusel. On neli valikut: Tase1, Tase2, Tase3 ja Väljas. Vaikimisi on Tase1.

8. TimedCapture: Kasutage TimedCapture funktsiooni. Toetatakse järgmistes pildistamisrežiimides: Video, FreeFrameVideo, Photo, Intervaland ja Timelapse.

- 9. Helisätted: helirežiimi vahetamine. Valige Tuule vähendamise, Stereo või Suuna fookuse vahel.
- 10. Ruudustik: sisse/välja.
- 11. Sätted: Vaadake kaamera sätteid

### **Talletamine spetsifikatsiooni seaded**

Pildistamise spetsifikatsioonide seadete vaatamiseks pühkige puuteekraani allservast üles.

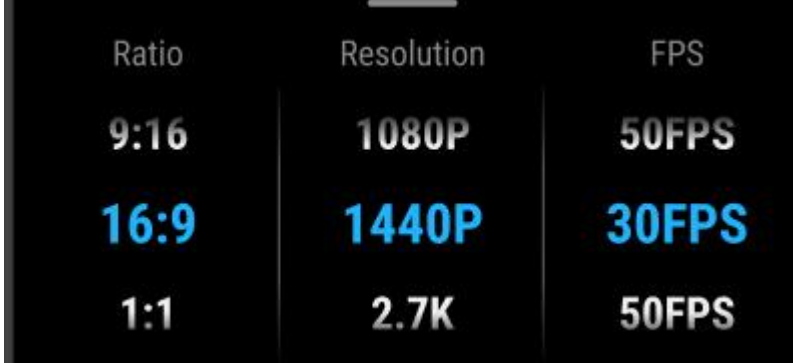

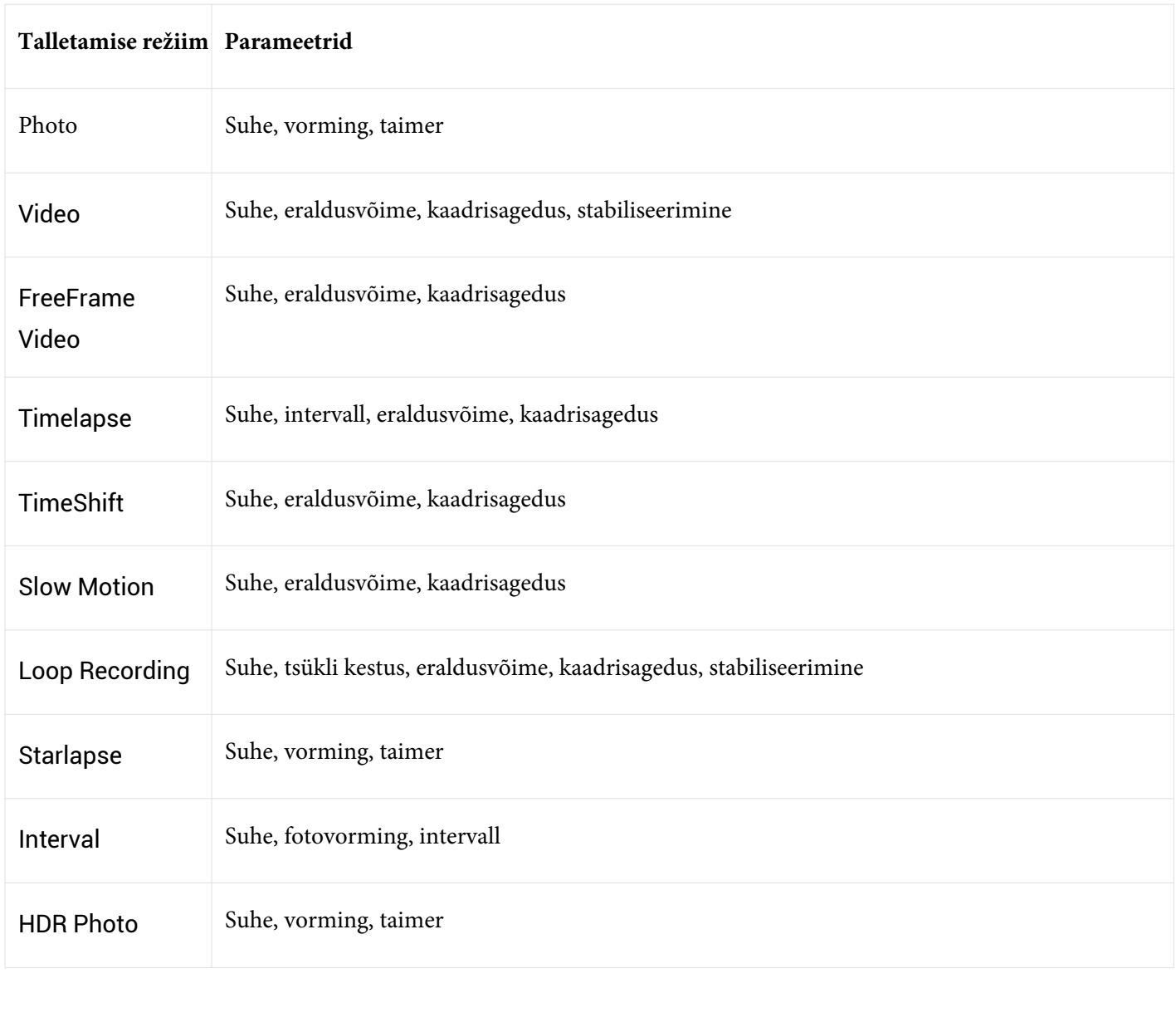

#### **Talletamise parameetri seaded**

![](_page_16_Picture_2.jpeg)

Libistage puuteekraani parempoolsest servast vasakule, et määrata pildistamisparameetrid.

- • Säriaeg: valige automaatrežiimi (automaatne) ja käsitsirežiimi (M) vahel
	- Tundlikkus (ISO)
	- Särituse kompenseerimine (EV): Saadaval automaatrežiimis (automaatne) ja käsitsi režiimis (M)
	- Valge tasakaal (WB)
	- Mõõtmine: valige Näo ja Maatriksi vahel
	- Vähese valguse stabiliseerimine
	- AEB

![](_page_16_Picture_91.jpeg)

# **GO3Kasutajajuhend**

![](_page_17_Picture_65.jpeg)

#### **Album**

Albumilehele sisenemiseks libistage puuteekraanilt vasakult paremale

![](_page_17_Picture_4.jpeg)

# <span id="page-17-0"></span>**Mälumaht**

GO3 sisemise salvestusmahu jaoks on saadaval kolm valikut: 32 GB, 64 GB ja 128 GB. Tegelik kasutatav ruum failide salvestamiseks on pisut väiksem kui kogumaht, kuna süsteem võtab teatud ruumi.

# <span id="page-18-0"></span>I**ndikaatortuled**

GO3-l ja ActionPod-il on eraldi LED-olekuindikaatortuled.

![](_page_18_Picture_102.jpeg)

#### **Teised staatused**

![](_page_18_Picture_103.jpeg)

Märkus: indikaatortulesid saab sisse/välja lülitada kaamera süsteemisätete kaudu.

# <span id="page-19-0"></span>Insta360 **ä**pp

# <span id="page-19-1"></span>**Ühendage rakendusega Insta360**

- 1. Insta[360 ra](https://www.insta360.com/download/insta360-x3)kenduse allalaadimiseks otsige AppStore'is või Google PlayStore'is "Insta360".
- 2. GO3 keeramiseks vajutage toitenuppu.
- 3. Lubage oma nutitelefonis Wi-Fi ja Bluetooth.
- 4. Avage rakendus Insta360 ja klõpsake lehe allosas olevat kaameraikooni.

Juhised kaamera aktiveerimiseks:

5.Kui ühendate rakendusega Insta360 esimest korda, peate ühenduse puuteekraanil lubama.

Kui te ei saa rakendusega ühendust luua, avage oma nutitelefoni Wi-Fi sätted, leidke oma GO3, sisestage parool (vaikimisi on parool "88888888") ja naaske rakendusse.

Märkus. Kaamera Wi-Fi-parooli saate muuta rakenduse seadete lehel.

#### **Kas te ei saa ikka veel Insta360 rakendusega ühendust luua?**

1. ChecKontrollige kas Insta360 äpil on lubatud järgmised liigutused: ühilduvuse luba, bluetooth-i luba, internetikasutus,

- 2. Action Podi seadetes, kontrollige, kas Wi-Fi ühilduvus on lubatud ja on sisse lülitatud,
- 3. Tehke kindlaks, et Go 3 on piisavalt telefoni lähedal

## <span id="page-20-0"></span>**Androidi režiim**

- 1. Asetage Go 3 kaamera oma Action Pod-i ja ühendage Go3 oma Android telefoniga USB-C kaabli kaudu.
- 2. Teade Androidi režiimi kohta tuleb ekraanile .
- 3. Avage rakendus Insta360, et juhtida kaamerat ja pääseda juurde kaamera kaadritele.

# <span id="page-20-1"></span>**Rakenduse liides**

Sisestage rakenduse pildistamisliides ja näha on järgmised ikoonifunktsioonid. Mõned ikoonifunktsioonid on saadaval ainult mõnes pildistamisrežiimis.

# <span id="page-20-2"></span>**Failide edastamine**

Saate GO3 failid oma telefoni või arvutisse alla laadida, seejärel kasutada redigeerimiseks ja eksportimiseks rakendust Insta360apvõi Insta360Studio..

#### **Laadige failid alla rakendusest GO3 rakendusse Insta360**

- 1. Ühendage GO3 oma telefoniga rakenduse Insta360 kaudu; õppige ühenduse loomist.
- 2. Sisenege albumi lehele, seejärel valige Kaamera.

3. Puudutage lehe paremas ülanurgas mitut valikuikooni ja valige failid, mida soovite alla laadida. Allalaadimiseks puudutage allalaadimise ikooni alumises paremas nurgas (ärge allalaadimisel telefoniekraanilt väljuge või lukustage).

#### **Laadige failid alla seadmest GO3 teie arvutisse**

- 1. Ühendage GO3 oma arvutiga ametliku kaabli kaudu.
- 2. Avage kaust DCIM>Camera01, seejärel kopeerige fotod/videod, mida soovite oma arvutisse.

#### **Edastage faile Insta360 rakenduse ja WindowsPC vahel**

- iPhone

1.Installige Tunesid oma arvutisse. Ühendage iPhone arvutiga, avage Tunes, seejärel viige autoriseerimisprotsess lõpule vastavalt juhistele.

- 2. Pärast edukat autoriseerimist klõpsake vasakpoolses ülanurgas iPhone'i ikooni ja kuvatakse iPhone'i failid.
- 3. Klõpsake "FileSharing" ja valige loendist "Insta360". Seejärel tehke üks järgmistest:
	- Teisaldamine iPhone'ist Windows PC-sse: Otsige üles kaust DCIM, seejärel klõpsake nuppu Salvesta. Valige soovitud tee ja klõpsake nuppu Salvesta.
	- Teisaldamine Windows PC-st iPhone'i: looge uus kaust ja nimetage IMPORT, seejärel kopeerige fotod/ videod kausta IMPORT. Asendage rakenduses Insta360 kaust IMPORT.

#### - Android

- 1. Ühendage oma Android-telefon arvutiga, seejärel valige telefonis "USBConnected" alt "Failide haldamine".
- 2. Klõpsake "MyComputer/ThisComputer", otsige oma telefonimudel ja klõpsake "Internal Storage".
- 3. Leia "data > com.arashivision.insta360akiko > files > Insta360OneR > galleryOriginal", ja siis tee üks järgnevatest:
	- Teisaldamine Androidist Windows PC-sse: kopeerige kaust või fail arvutisse.
	- Teisaldamine Windowsi arvutist Androidi: kopeerige failid oma arvutist sellesse kausta.

#### **Edasta failid rakenduse Insta360 ja teie Maci vahel**

iPhone

- 1. Ühendage iPhone oma Maciga.
- 2. Valige oma Maci aknas Finder oma iPhone.
- 3. Klõpsake Finderi akna ülaosas valikul Failid, seejärel tehke ühte järgmistest:
	- Teisaldamine Mac-ist iPhone-ni: lohistage fail või valige failid oma Maconist Insta360 rakenduse loendisse.
	- Teisaldamine iPhone'ist Maci: klõpsake rakenduse Insta360 kõrval asuval väikesel kolmnurgal, et näha oma

iPhone'is faile, seejärel lohistage soovitud failid oma Maci kausta.

#### Android

- 1. Installige Android File Transfer on your Mac.
- 2. Ühendage oma Android-telefon Maciga.
- 3. OpenAndroidFileTransfer.<br>4. Sirvige oma Android-seadn
- 4. Sirvige oma Android-seadmes faile ja kaustu, seejärel kopeerige ja kleepige oma Maci kausta.

# <span id="page-23-0"></span>**Hooldus**

# <span id="page-23-1"></span>**Tarkvara uuendamine**

Püsivaravärskendused on regulaarselt saadaval nii GO3 kui ka ActionPodi jaoks, et tagada nende tõhus töö. Optimaalsete tulemuste saamiseks värskendage uusima versioonini.

*Enne värskendamist veenduge, et GO3-l ja ActionPodil oleks vähemalt 25% akut.*

# **Uuenda rakenduse Insta360 kaudu:**

Ühendage GO3 rakendusega Insta360. Rakendus teavitab teid, kui on saadaval uus püsivara värskendus. Püsivara värskendamiseks järgige ekraanil kuvatavaid juhiseid.

Kui kaamera püsivara värskendamine ebaõnnestub, kontrollige järgmist ja proovige uuesti värskendada:

- 1. Veenduge, et GO3 oleks ActionPod'is ja oleks telefoni lähedal (eemaldage GO3 kaamera tagaküljelt kleebis).
- 2. Hoidke Insta360 rakendust töös ja ärge kasutage seda minimeerimiseks.
- 3. Veenduge, et teie telefonil oleks tugev ja stabiilne võrguühendus.

# **Tarkvara uuendamine arvuti abil**

- 1. Veenduge, et GO3 on ActionPodis ja sisse lülitatud.
- 2. Ühendage kaamera USB-tüüpi kaabli abil arvutiga ja valige USB Mode.
- 3. Laadige oma arvutist alla ametlikult Insta360 veebisaidilt püsivara uusim versioon.
- 4. Kui arvuti on GO3 ära tundnud, kopeerige fail"Insta360GO3FW.pkg" GO3 juurkataloogi.

Märkus: Ärge muutke failinime..

- 5. Ühendage GO3 arvutist lahti. GO3 lülitub automaatselt välja.
- 6. Lülitage GO3 sisse ja püsivara värskendamine käivitub. Indikaatortuli vilgub aeglaselt siniselt.
- 7. GO3 taaskäivitub automaatselt, kui värskendamine on lõppenud.

# <span id="page-24-0"></span>**Veekindlus**

1. GO3 (ActionPodist välja võttes) on veekindel kuni 16 jalga (5 m). Kaasasolev LensGuard tuleb paigaldada kaamerale veealuseks kasutamiseks.

2. Action Pod on IPX4 veekindel ainult siis, kui GO3 on paigaldatud. See kaitseb kerge vihma ja lume eest, kuid seda ei tohi uputada vette ega kasutada tegevusteks, mis hõlmavad suure kiirusega vett, nagu sportimine vihmase ilmaga, surfamine ja veesuusatamine.

3. Pikema vee all kasutamiseks kasutage GO3 sukeldumisümbrist. Nii kaamera kui ka ActionPodare veekindel kuni 60 meetrini koos GO3 sukeldumisümbrisega.

3. Pärast kaamera vee all kasutamist kuivatage see põhjalikult pehme lapiga. Ärge asetage Action Podisse enne, kui magnetilised laadimispunktid on täiesti kuivad.

Märkus: pärast iga kasutamist merevees leotage kaamerat 15 minutit magevees, loputage õrnalt ja kuivatage seejärel põhjalikult.

GO3 veekindluse säilitamiseks:

• Ärge kasutage fööni kaamera kuivatamiseks, kuna see võib mõjutada mikrofoni ja kõlarit ning kahjustada sisemist veekindlust.

• Vältige Go3 kaamera kasutamist pikema aja jooksul (>1 tund) väljaspool soovitatud tempertuurivahemiku (-4° F kuni 104°F/-20 ℃ kuni 40 ℃) või niiskes keskkonnas..

• Ärge salvestage kaamerat kõrge temperatuuriga või kõrge niiskusega keskkondades.

• Ärge võtke kaamerat lahti.

Arashi Vision Inc.<br>ADD: 11th Floor, Building 2, J<br>WEB: www.insta360.com<br>TEL: 400-833-4360 +1 800 6 Arashi Vision Inc.<br>ADD: 11th Floor, Building 2, Jinlitong Financial Center, Bao'an District, Shenzhen, Guangdong, China<br>WEB: www.insta360.com<br>TEL: 400-833-4360 + 1 800 6920 360<br>FMAII : service@insta360.com Arashi Vision Inc.<br>ADD: 11th Floor, Building 2, Jinlitong Financial Center, Bao'an I<br>WEB: www.insta360.com<br>TEL: 400-833-4360 +1 800 6920 360<br>EMAIL: service@insta360.com Arashi Vision Inc.<br>ADD: 11th Floor, Building 2, Jinlitong Financial Center, Bao'ar<br>WEB: www.insta360.com<br>TEL: 400-833-4360 +1 800 6920 360<br>EMAIL: service@insta360.com<br>V1 0 Arashi Vision Inc.<br>ADD: 11th Floor, Building 2, Jinlitong Financial Center, Bao'an Distric<br>WEB: www.insta360.com<br>TEL: 400-833-4360 +1 800 6920 360<br>EMAIL: service@insta360.com<br>V1.0

V1.0